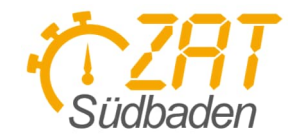

# Cheatsheet Rallye & Timy 3

### Allgemein

- Im Allgemeinen ist es egal ob die grüne oder die rote OK Taste genutzt wird.
- Im Menü kann mit [->] sowie mit OK bestätigt/ausgewählt werden, mit [<-] und [CLR] kommt man wieder eine Ebene zurück und mit dem Menü Knopf kann das Menü direkt verlassen werden.

# Einstellungen am Timy3

- Programm: Backup -> "NORM"-Betrieb
- Drucker
	- o Menü -> Drucker -> Drucker-Modus
- Kanaltotzeit: 00.30
	- o Menü -> Kanäle -> Interne -> Totzeit -> Totzeit STR C0 & Totzeit C1-C8
- 0,1s Korrektur: 0,00 für C0 & C1-C8
	- o Menü -> Kanäle -> Interne -> 0,1s-Korrektur
- Memory Löschen vor jeder neuen WP
	- o Menü -> Allgemein -> Memory Löschen
- Stn \*
	- o Menü -> Backup -> STN \* -> JA
- WTN:
	- o WTN-Einschalten
		- Menü -> WTN -> WTN-Einsch.
	- o Sendeleistung: 100mW
		- Menü -> WTN -> Einstellungen -> Sende Leistung
	- o Team: 1-9 "normale" Teams, A-F "weiterleitungs" Teams
		- Menü -> WTN -> Team

# Einstellungen ALGE ExcelWriter

Es wird eine gültige Excel Installation benötigt. Tab Übersicht:

- Spalte StNR: A, Spalte Kanal: B, Spalte Zeit: C je bei allen Kanälen (C0-C8)
- Spalte Nächste Zeile muss vor Beginn auslesen immer auf 1 stehen bei allen Kanälen
- Arbeitsmappe: Speicherort nach Belieben, Dateiname WP#-Z#.xlsx

Tab Verbindung - Mittleres Segment:

- Häckchen bei "Auf Timy Usb zugreifen" muss gesetzt sein
- Auswahlfeld muss auf "ALGE Timy (Backup)" stehen
- Farblich hervorgehobenes Feld ist grün, wenn der Timy gefunden wurde. (In Klammern steht dann die Anzahl der gefundenen Geräte)
- Über die Schaltfläche "Kanalzeiten abrufen" werden alle auf dem Timy gespeicherten Zeiten in die Excel geschrieben.

Tab Erweiterte Einstellungen:

• Options-Auswahl im Bereich "Benutzer-Interaktion" muss auf "Zeilen fortlaufend" stehen und das Häkchen bei "Alle Zeilen zusammen weiterschalten" muss gesetzt sein.

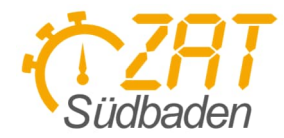

## Ablauf

#### Timy mit GPS Starten

- 1. GPS-Antenne an Timy anstecken
- 2. Timy starten
- 3. Programm "BACKUP" wählen
	- a. Vorhandene Zeiten mit [CLR] löschen
- 4. Timy sucht nach GPS, sobald gefunden kann mit [F1] und [F2] kann die Zeitzone incl. Sommer/Winterzeit eingestellt werden.
- 5. Sync mit [F0] starten
- 6. GPS- Antenne abziehen und mit OK bestätigen
- 7. Backupmodus durch Drücken von [F0] auf "NORM" stellen (Es steht unten links im Bildschirm nun "NORM")

#### Vor Beginn der WP

- Memory löschen
	- o Menü -> Allgemein -> Memory Löschen

#### Während der WP

- Löst eine der Lichtschranken aus erscheint die Zeit mit blinkender STN auf dem Bildschirm.
- Nun kann die entsprechende STN eingegeben werden und mit [OK] bestätigt werden.
	- o Zum Löschen der Zeit [CLR] drücken. Z.B. bei Fehlauslösung
	- o Vertippt man sich beim Eingeben der STN so lange [0] drücken, bis die STN zurückgesetzt ist.
- Sollte eine STN falsch eingegeben und bestätigt sein kann diese wie folgt korrigiert werden:
	- o !Dies kann nur gemacht werden wenn genügen zeit bis zum nächsten Fahrzeug ist!
		- 1. Mit [F0] in den "MEMO"-Modus Wechseln
		- 2. Mit den Pfeiltasten die zu ändernde STN in die Unterste Zeile navigieren
	- 3. Mit [F1] (STN) kann nun in den Editiermodus gewechselt werden (STN blinkt)
	- 4. Neue STN eingeben und mit [OK] bestätigen
		- i. Die Korrektur wird nun auf dem Zeitenstreifen mit zwei Einträgen vermerkt.  $(x^c$ " mit alter STN und  $x^i$ " mit neuer STN)
	- 5. Mit [F0] wieder in den "NORM"-Modus wechseln

#### Nach der WP

- Timy mit Alge ExcelWriter auslesen
	- o Alternativ Timy Channel BackUp
- Tasttatur-Sperre aktivieren
	- o Menü -> Tasttatur-Sperre
	- o Die Tasttatur-Sperre kann durch eingeben der Sequenz 123456 wieder deaktiviert werden. (steht auch nochmal auf dem Display)

## Timy Channel Backup

Bitte nur verwenden, wenn keine Excel Installation vorhanden ist.

- Verbindungsart USB einstellen
	- o Optionen -> Schnittstelle
- Übertragen der Zeiten am Timy starten
	- o Menü -> Classement -> Alle -> Memory Druck
- Datei Speichern